### Husky Buy Purchasing Request Form

Step 2 – Completing and Submitting Your Request Form

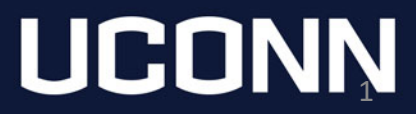

# Login to Husky Buy

- Login to Husky Buy from the Purchasing Department Website. <https://purchasing.ubs.uconn.edu/>
	- The login button is on the left hand side of the page in a blue box. After you click the login button, you'll be asked for your NetID and password.

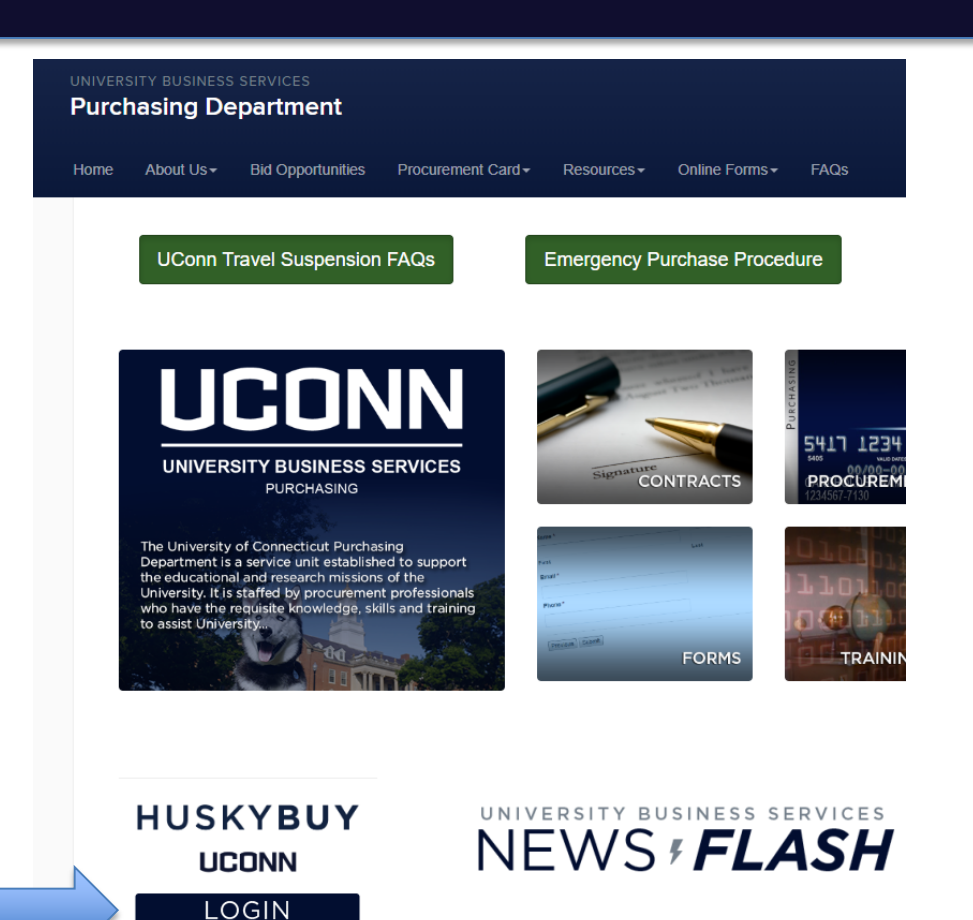

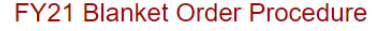

Posted on April 9, 2020

**JOB-AIDS** 

**Related Sites** 

### Select the Form

Once logged into Husky Buy Home Page, click on the link for the Purchase Preapproval Request Form.

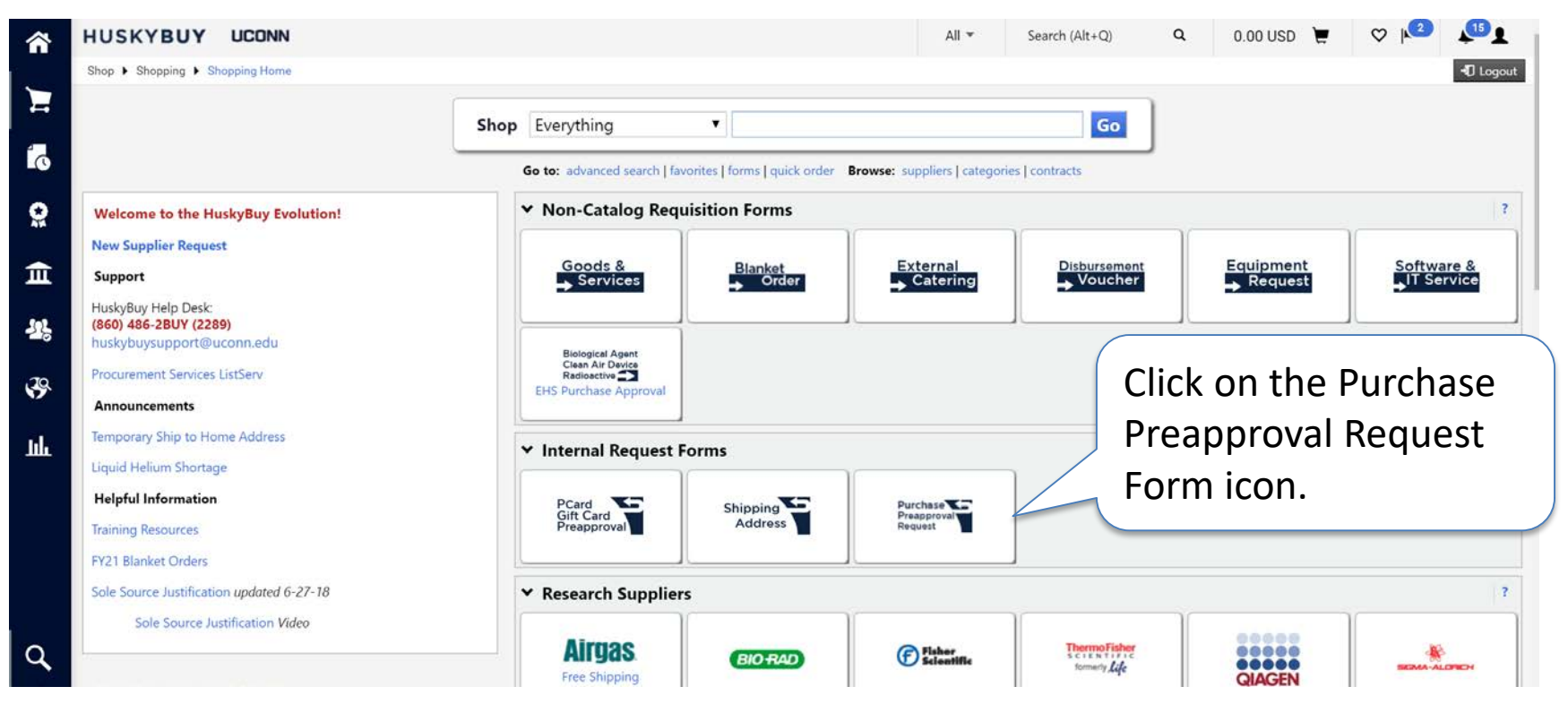

## Form Instructions – Department Information

- Fill out your department, pre-approval, and budget source information
	- Note: for Budget Source, please list the KFS or Foundation account number to be used for the purchase

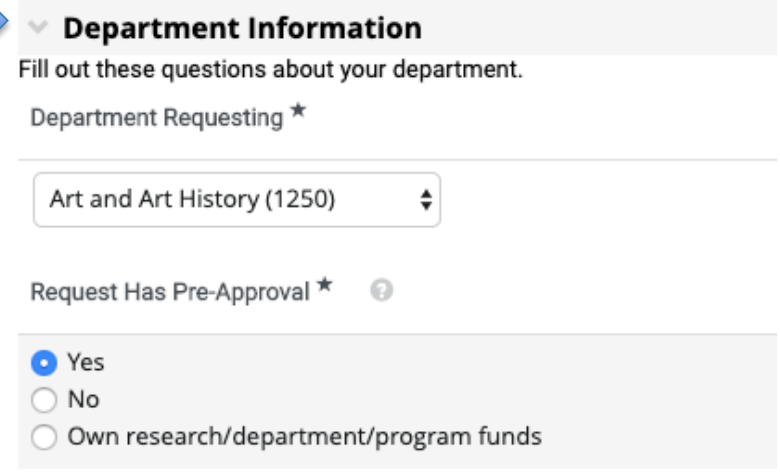

Purchase has been approved by authorized department head

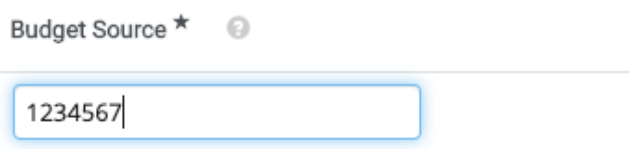

### Form Instructions – Department Head Approval/Supporting Budget Documents

### Please attach any department head approval or supporting budget documents by clicking the 'Upload' button

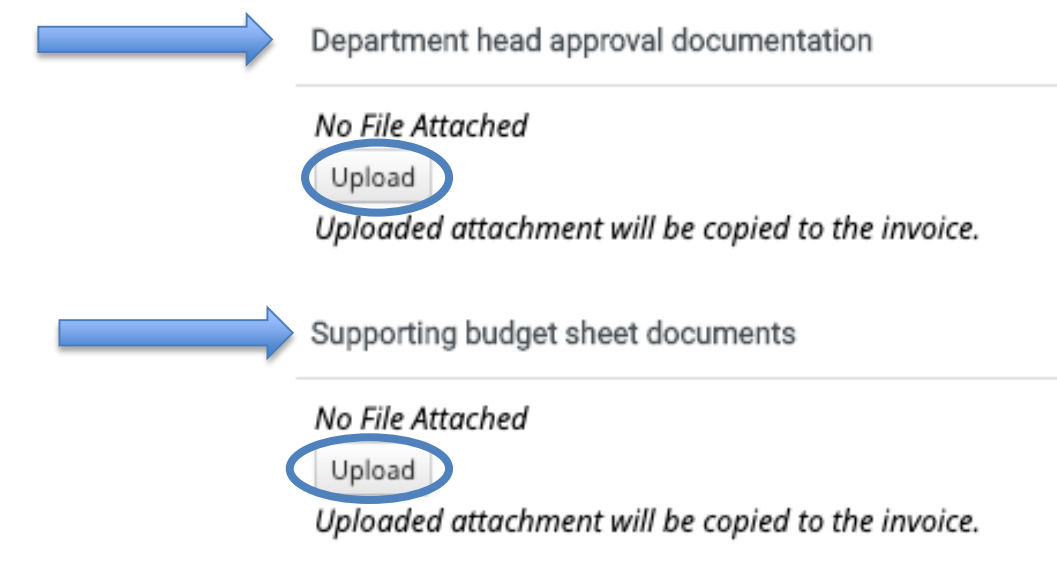

## Form Instructions – Uploading a file

After clicking 'Upload' a dialog box will appear where you can name and upload your attachment. Click 'Save Changes' to save your file

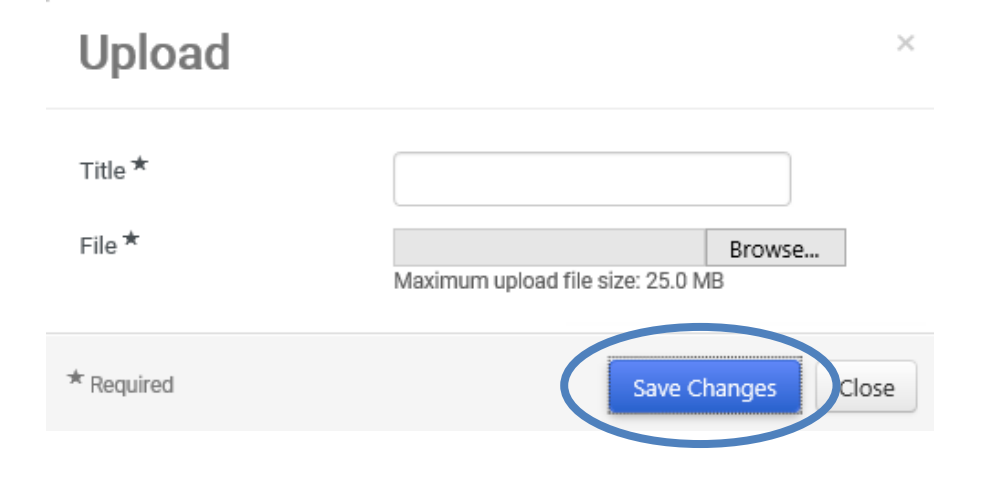

## Form Instructions – Purchase Information

- Fill out your purchase information.
	- Note: Justification for purchase must include the following:
		- 1. Overview of the purchase
		- 2. Impact on students, teaching, research, or life/safety
		- 3. Alternatives considered

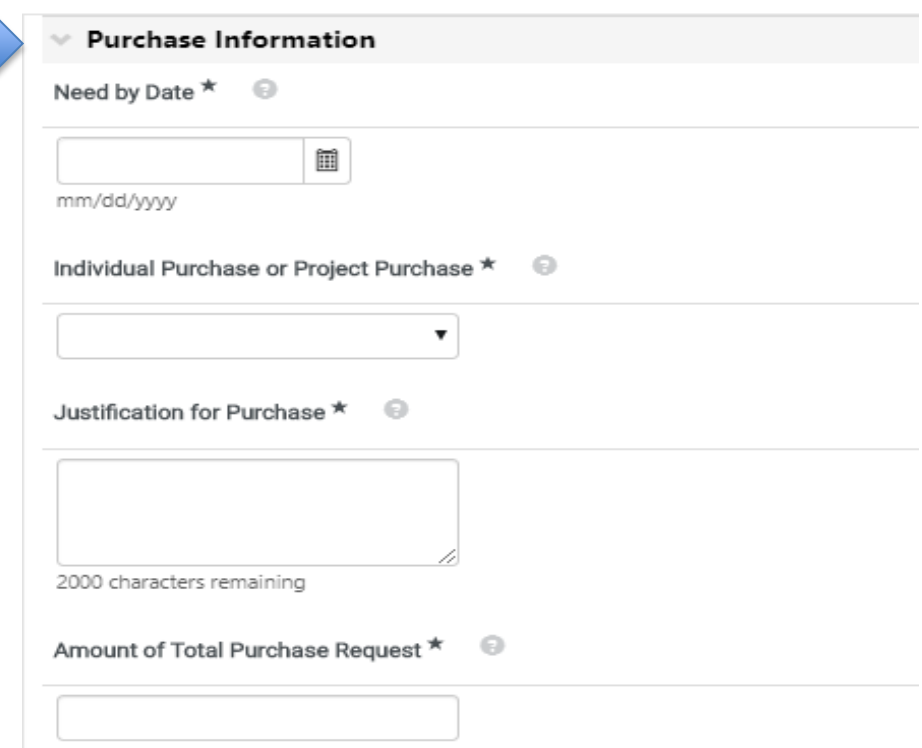

## Form Instructions – Purchase/Supplier Information

- Select the category of your good or service.
	- Selecting certain values may require further information as described in the next slide.
- Fill out the supplier fields as applicable.

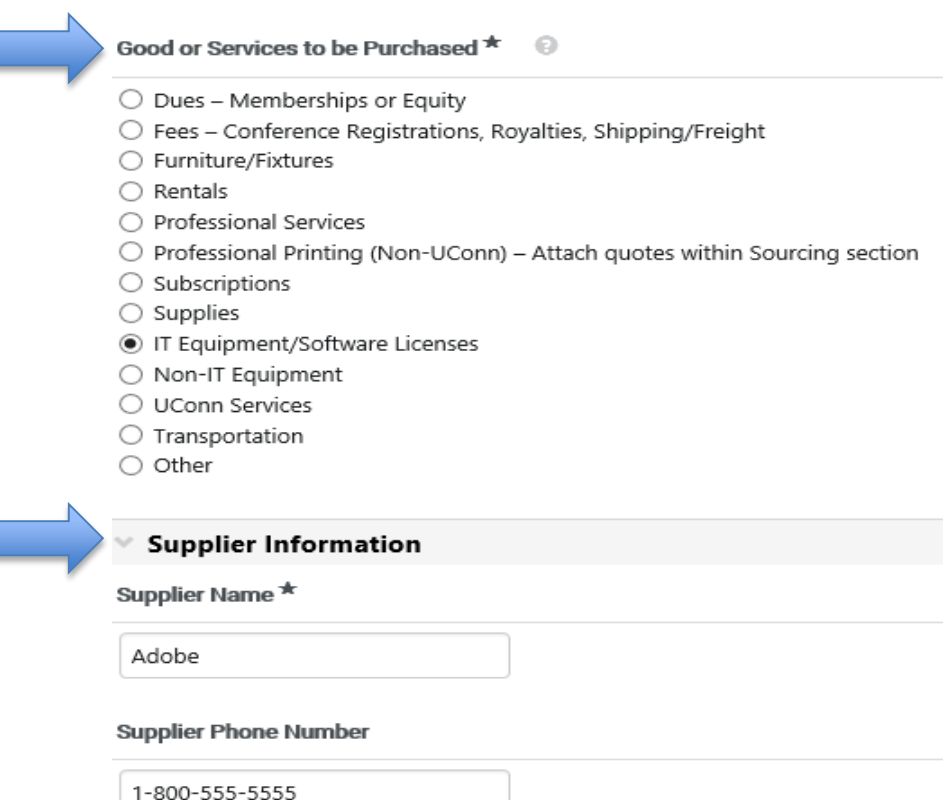

**Supplier Email Address** 

creativecloud@adobe.com

### Form Instructions – Additional Information

• As noted on the previous slide, selecting certain values in the 'Goods or Services to be Purchased' section may require further information that will be displayed in an additional section of the form.

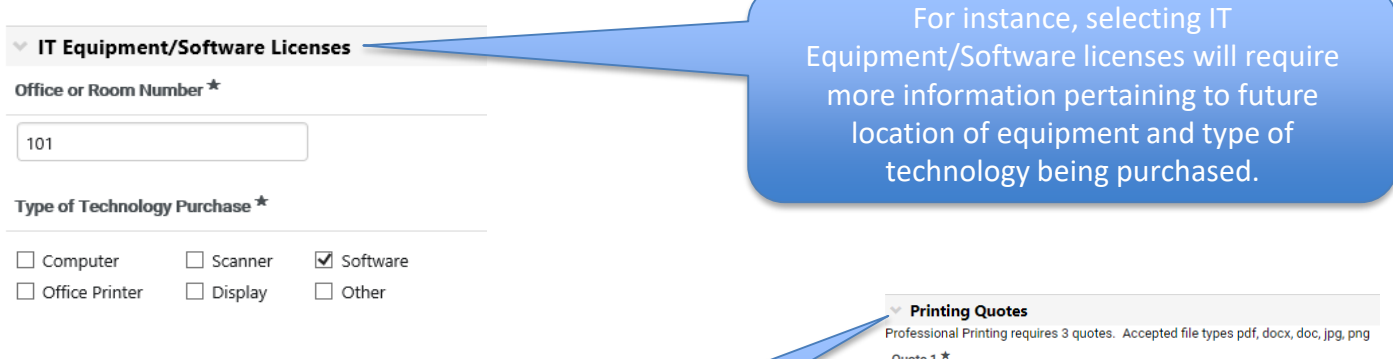

Another example is a Professional Printing request, which requires three quotes before the purchase can be made. Interactively, the form will display attachment fields for uploading the required quotes.

Ouote 2 $\star$ No File Attached

Unloaded attachment will be conjed to the invoice

Upload Uploaded attachment will be copied to the invoice.

Quote 3  $\star$ 

No File Attached Unload

No File Attached Upload Uploaded attachment will be copied to the invoice

### Form Instructions – Dollar Threshold Over/Under \$10,000

• Select the dollar threshold for your purchase.

**Dollar Threshold** Choose appropriate dollar amount. Please Select the Sourcing Dollar Threshold ★ € Regular Purchase Over 10k Regular Purchase Under 10k Sole Source Justification (SSJ)

### Form Instructions – Dollar Threshold – Over/Under \$10,000

- $\checkmark$  If your purchase is under \$10,000 please include a direct link to the items requested, or upload the quote you received from the vendor. If providing a link, please give the link to the specific item needed.
- Regular Purchase Over 10k
- Regular Purchase Under 10k
- Sole Source Justification (SSJ)

Please provide a direct link to specific item(s) or attach quotes(s) below.

2000 characters remaining

**Add Attachment** 

No File Attached

Upload

Uploaded attachment will be copied to the invoice.

### Form Instructions – Dollar Threshold – Over/Under \$10,000

- $\checkmark$  If your purchase is over \$10,000 and not with a contracted vendor, three quotes are required.
	- If using a contracted vendor, please only submit the one quote. **If you are unsure if your vendor is on contract, reach out to your SFA Financial Services contact for assistance.**

*Note: If your purchase is for printing or buses, three quotes are required, regardless of price.* 

- Regular Purchase Over 10k
- Regular Purchase Under 10k
- Sole Source Justification (SSJ)

#### Over \$10,000 Quotes

#### Ouote 1 $\star$

#### No File Attached

Upload

Uploaded attachment will be copied to the invoice.

#### Ouote  $2^{\star}$

No File Attached

Upload

Uploaded attachment will be copied to the invoice.

#### Ouote 3 $*$

No File Attached **Upload** 

Uploaded attachment will be copied to the invoice.

### Form Instructions – Dollar Threshold - Sole Source Justification

- $\checkmark$  If you are requesting an exemption to competitive bidding laws/requirements, a Sole Source Justification form will need to be completed and uploaded.
	- **Please reach out to your SFA Financial Services Office contact for further assistance.**

Regular Purchase Over 10k Regular Purchase Under 10k Sole Source Justification (SSJ)

#### **Download Sole Source**

If needed, please download the Sole Source Form. Fill out the form and upload it here.

Upload Sole Source Form

No File Attached

Upload

Uploaded attachment will be copied to the invoice.

### Form Instructions – Review and Submit

- Once you reach the last section, 'Required Fields Complete' will be shown if everything is complete and ready to be submitted.
- Click the 'Submit' button to send your request for approvals.

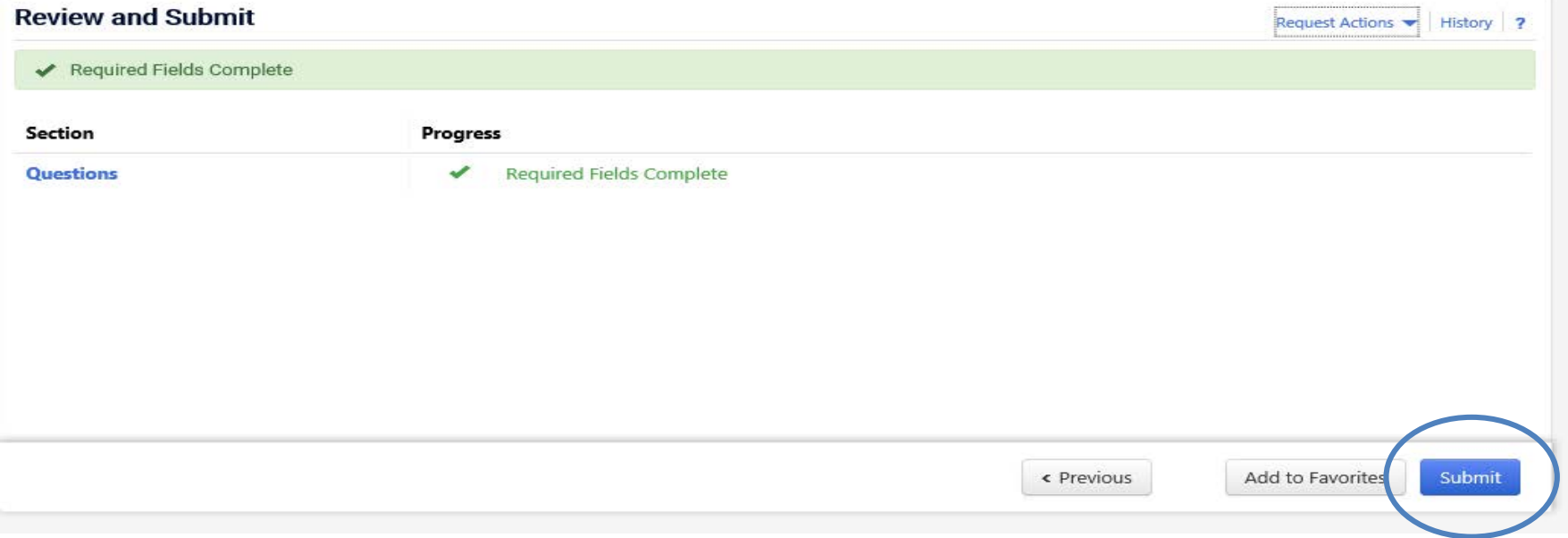

### Form Instructions – **Confirmation**

A dialog box will appear to confirm submission, click 'No' if you'd like to make additional edits. Click 'Yes' to submit the form.

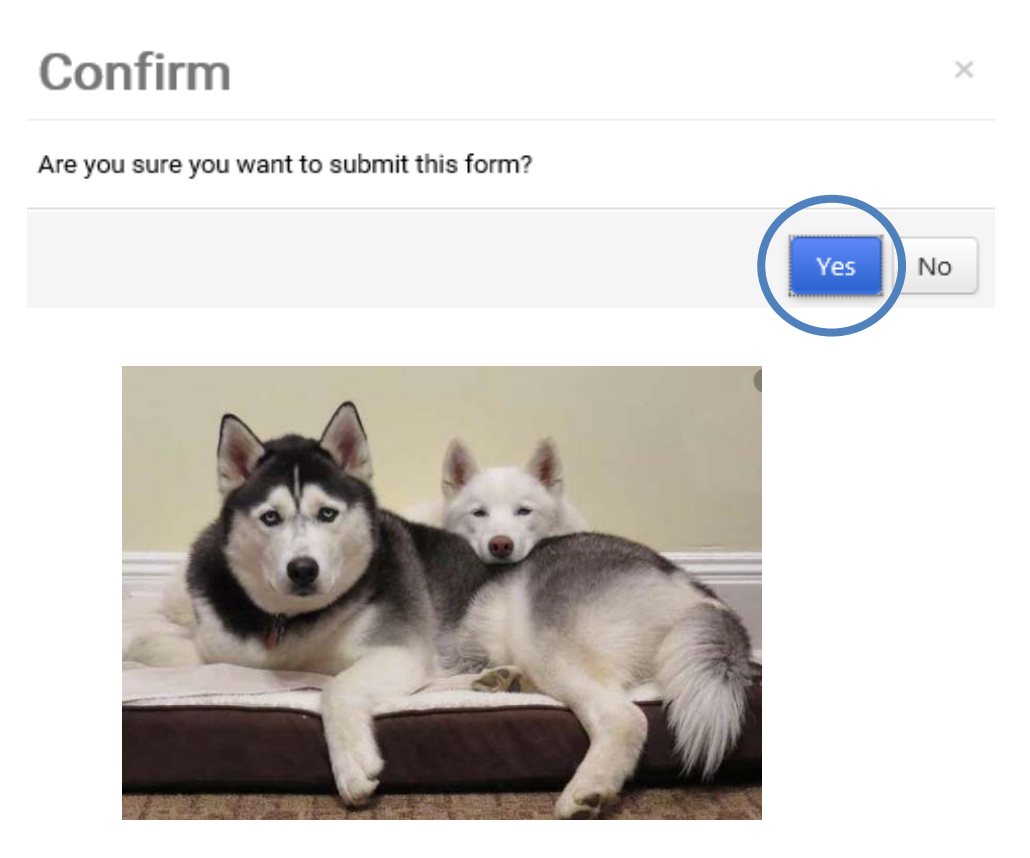

## Need Help?

### **SFA Financial Services Office**

Academic Units

- James Ouellette Fiscal Manager [james.ouellette@uconn.edu](mailto:james.ouellette@uconn.edu) | (860) 486-3311
- Karen Strobel Financial Assistant [karen.strobel](mailto:melanie.chebro@uconn.edu)@uconn.edu | (860) 486-3730
- Alishaa Husain Financial Assistant alishaa.husain@uconn.edu | (860) 486-3730

Performing and Exhibiting Units

- Yvonne Prudente Fiscal Manager [yvonne.prudente@uconn.edu](mailto:yvonne.prudente@uconn.edu) | (860) 486-3751
- Jess Reed Financial Assistant [jess.reed@uconn.edu](mailto:jess.reed@uconn.edu) | (860) 486-4334 <sup>16</sup>

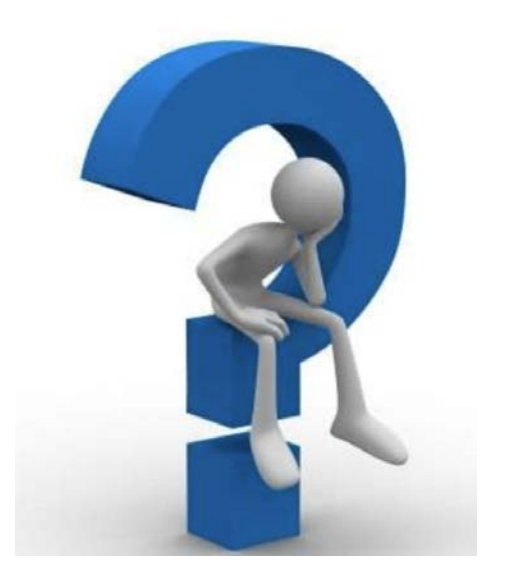